[静态路由](https://zhiliao.h3c.com/questions/catesDis/44) **[史晓虎](https://zhiliao.h3c.com/User/other/23007)** 2020-03-30 发表

# 组网及说明

# **1 配置需求或说明**

**1.1 适用产品系列**

本案例适用于如ICG2000D、ICG3000F系列的路由器。

#### **1.2 配置需求及实现的效果**

路由器作为企业网络的出口路由器, WAN1连接互联网 (本案例中上网方式为DHCP), WAN 2口通过 专线连接一个IP专网,要求实现内网PC既能访互联网,又能通过专线访问IP专网。 假设企业的内网网段为192.168.0.1/23, 专线的互联网段为10.10.10.0/24, IP专网网络网段 为10.10.20.0/24。

**2 组网图**

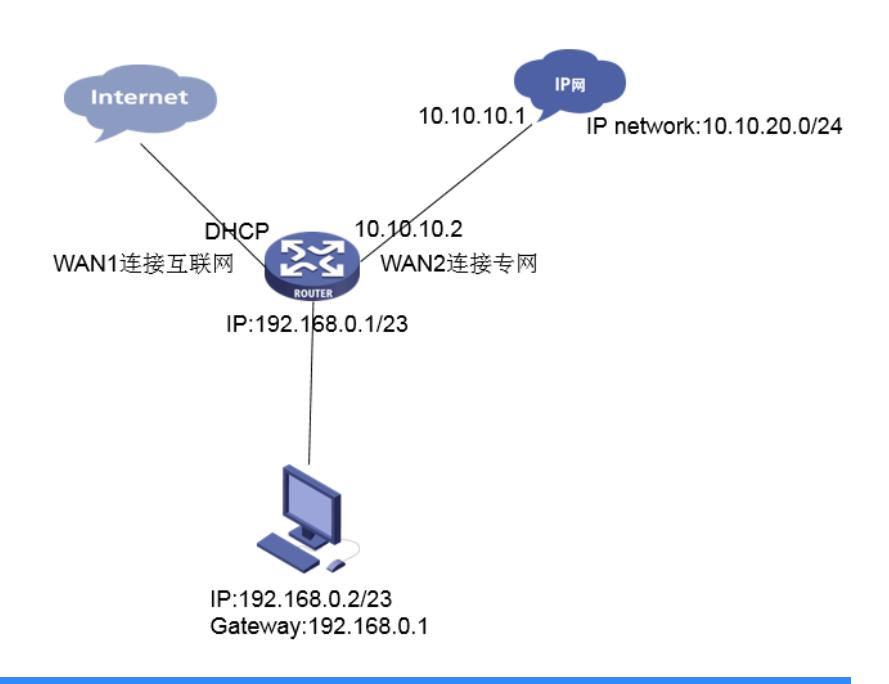

# 配置步骤

### **2 配置步骤**

## **2.1 登录设备**

#登陆WEB管理页面(默认情况下,登陆地址为192.168.0.1/23,登陆用户名为admin,登陆密码为ad min)。

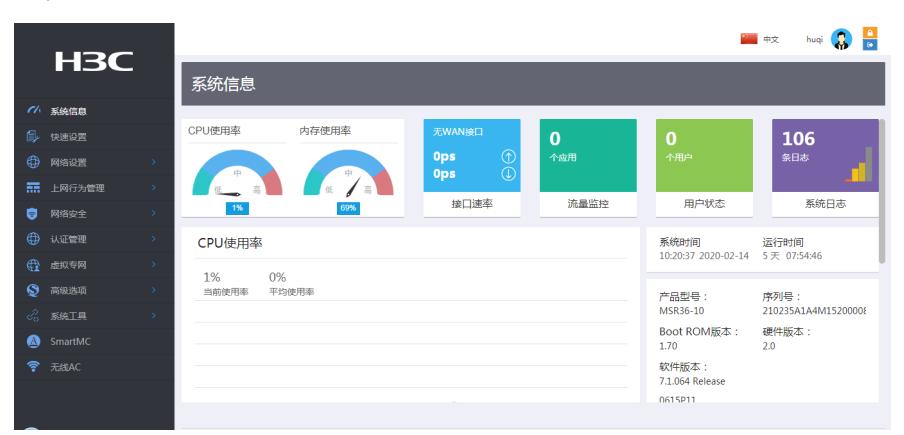

#### **2.2 外网上网配置**

#### **2.2.1 配置WAN1接口参数**

#"快速设置"-"WAN设置"中接口选择"GE0/0",连接模式选择"DHCP",NAT地址转换保持默认的"开启" 状态。然后点击"下一步"按钮。

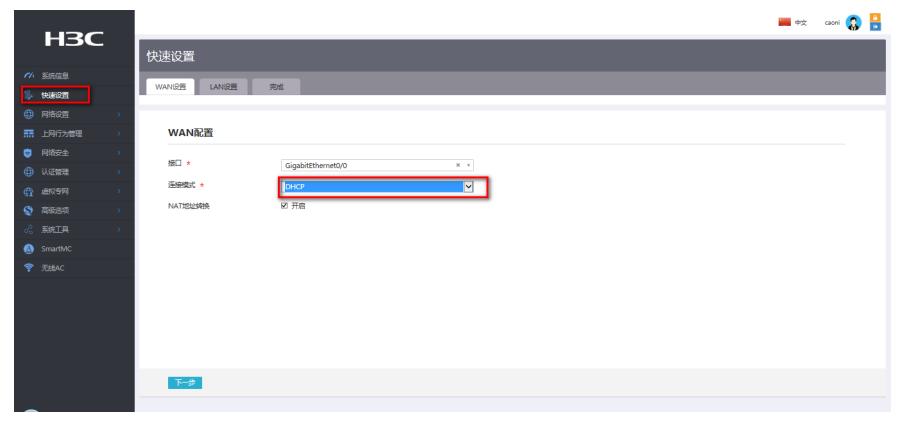

#### **2.2.2 配置LAN接口参数**

#进入"LAN设置"根据实际需求设置内网网段和DHCP地址分配范围,然后点击"下一步"按钮

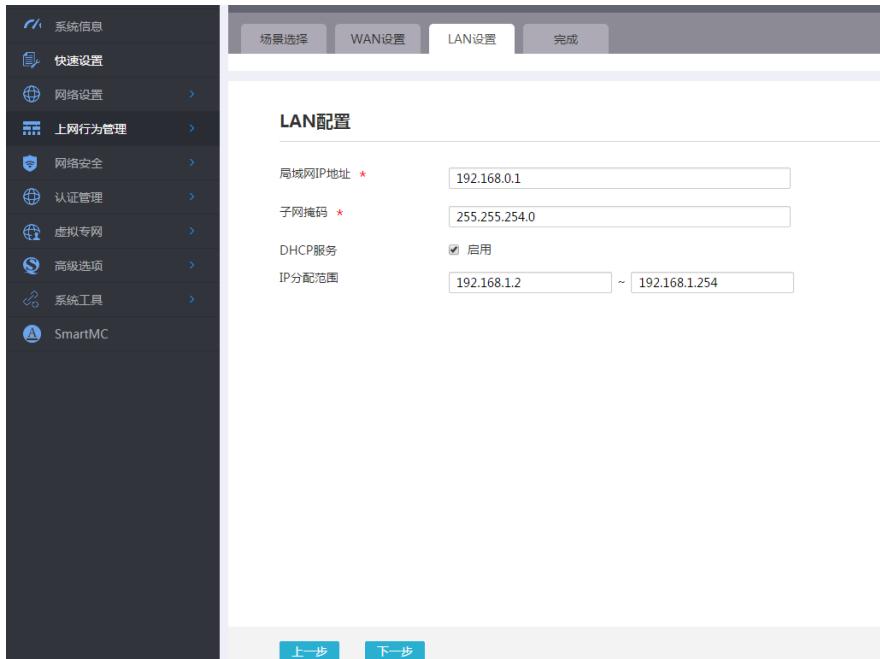

## #点击"完成"按钮

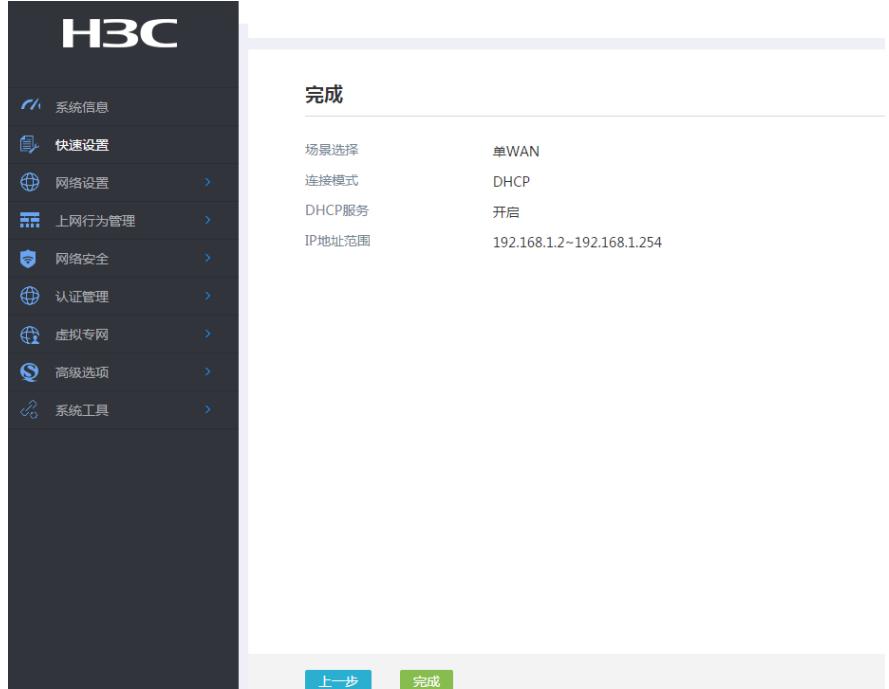

## **3.3 专线配置**

# **3.3.1 配置WAN2接口参数**

#"快速设置"-"WAN设置"中接口选择"GE0/1", 连接模式选择"固定地址", 然后输入IP地址和子网掩码, NAT地址转换保持默认的"开启"状态。然后点击"下一步"按钮,"LAN设置中"点击"下一步",然后点击"

完成"。

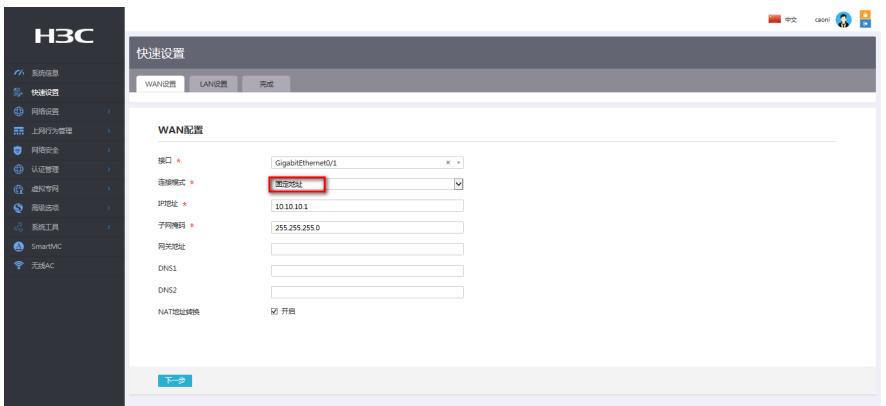

#### **3.3.2 配置静态路由**

#"高级选项"-"静态路由"中新建一条静态路由,目的ip地址填IP专网的网段10.10.20.0/24,下一跳地址 填写和WAN2口专线互联的对端地址10.10.10.2。

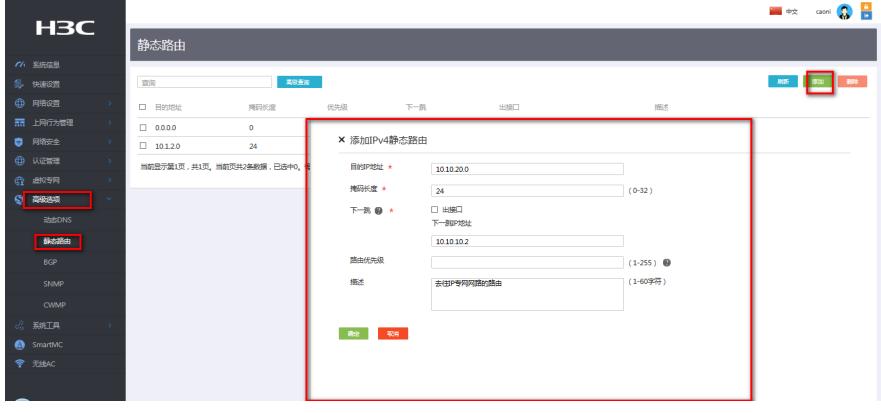

# **3.4 保存配置**

#点击页面右上角"保存"按钮,保存配置

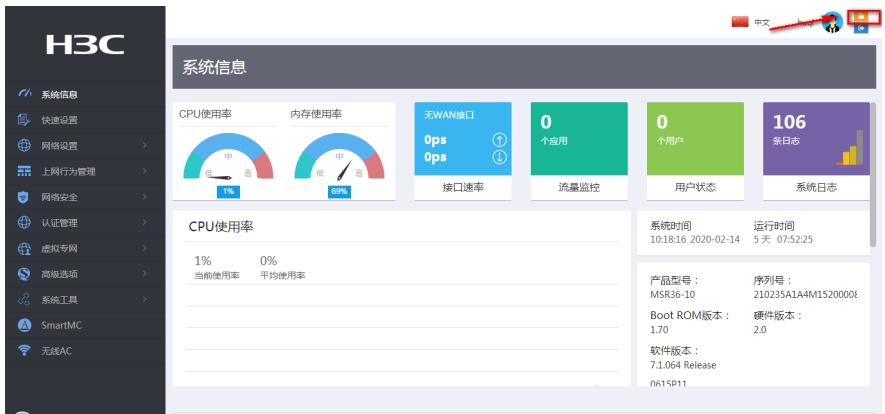

配置关键点